# **RELEASING DECISIONS**

In the Reader Bins, you will likely see many applications that are not applicable to what you are working on. We can use Filters to weed out these applications. This guide will be most valuable after you have viewed the MyAdmissions Introduction and Login video, the MyAdmissions Reader video, and the HR Toolkit.

# NAVIGATION

After logging into myUFL, use the following navigation path to reach the Reader Bins:

| myUFL > NavBar > Main Menu> | Quick Links > MyAdmissions > | • Reader, then select the Reader, | and on |
|-----------------------------|------------------------------|-----------------------------------|--------|
| he right select Browse.     |                              |                                   |        |

### PROCESS

 Once you are in the Reader, select your workflow and a bin. For this example, we will select the Department Certificate Review bin in the workflow. This displays a list of outstanding records to be reviewed at the department level.

| Certificate Review                   |                   |             |  |  |
|--------------------------------------|-------------------|-------------|--|--|
| Review                               | Decision Hold     | Decision    |  |  |
| Current Student College Review       | Admissions Review | Admit<br>44 |  |  |
| Department Certificate Review<br>476 | $\triangleleft$   | Deny<br>4   |  |  |
|                                      |                   | Cancel      |  |  |

2. **BEFORE YOU ADD YOUR FILTER:** Select the view that will make this bin the most helpful for you. Image displays Default. Generally, the view will be the application type: Graduate View, Certificate View, etc.

If you change the view selected **AFTER** you have set your filter, the filter will be removed. You must complete step 2 before moving to step 3.

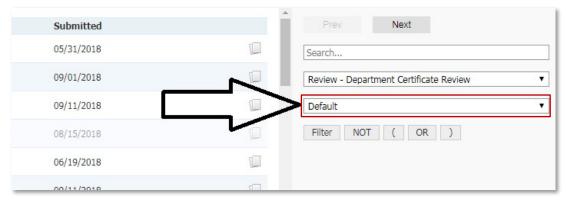

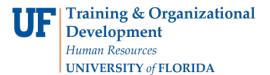

#### 3. Click Filter button.

| Submitted  | , i | Prev Next                              |
|------------|-----|----------------------------------------|
| 05/31/2018 |     | Search                                 |
| 09/01/2018 |     | Review - Department Certificate Review |
| 09/11/2018 |     | Default                                |
| 08/15/2018 |     | Filter NOT ( OR )                      |
| 06/19/2018 |     | $\wedge$                               |
| 09/11/2018 |     | 11                                     |
| 06/21/2018 |     | L .                                    |

4. Use the **Search** option to narrow down the options. Select the filter, then click **Continue**.

| rch                       |                                        |                                          |
|---------------------------|----------------------------------------|------------------------------------------|
| oups 🗹 Pinne              | d Filters 🗹 Local Filters              |                                          |
| inned Filters             |                                        | Edit Pinned                              |
|                           |                                        |                                          |
| Local Filters             |                                        |                                          |
| Application Created       | Application Status                     | Application Submitted                    |
| Bin                       | Bin Timestamp                          | Bin Timestamp                            |
| College Name              | Concentration with student group       | Decision Recommendation                  |
| Degree Level Name         | Major Name                             | Major Name                               |
| PaCE Readmissions         | Residency Decision                     | Residency Pledge                         |
| Round                     | Round Key                              | Round Key                                |
| Term Name                 | UFID                                   | UFID                                     |
| UFID                      | Workflow Bin                           |                                          |
| Local Filters / Prospects |                                        |                                          |
| Admissions Credentials    | Citizenship (Primary)                  | Citizenship (Secondary)                  |
| Citizenship (Secondary)   | Citizenship Status                     | Event                                    |
| Event Category            | FE Exam Pass/Fail (max verified)       | Has Bachelor From Accredited Institution |
| Has Course by Grade       | Has Degree From Accredited Institution | Has Form/Event Registration              |

5. Next select one or more values to include in the final view. This example is for term names.

| Edit Filter   |                                                                                                    |   |
|---------------|----------------------------------------------------------------------------------------------------|---|
| Term Name     | IN                                                                                                    | • |
| Search        | Spring 2017                                                                                                    |   |
| Show Selected | Summer A/C 2017<br>Summer B 2017<br>Fall 2017<br>Spring 2018<br>Summer A/C 2018<br>Summer B 2018<br>Fall 2018<br>Spring 2019 |   |
|               | Summer A/C 2019                                                                                                    | - |

6. After the values are selected, click Save. Displayed will be a list of applications within your bin that meet the criteria that was set using the filters.

# FOR ADDITIONAL ASSISTANCE

Technical Issues The UF Computing Help Desk 352-392-HELP helpdesk.ufl.edu Policies and Directives Office of Admissions 352-392-1365 my-admissions@ufl.edu